**الموقع االلكتروني – مركز الحاسبة واالنترنت – جامعة ديالى**

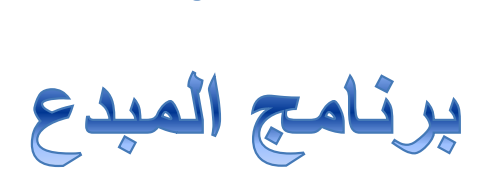

إعداد :مهندس اقدم إبراهيم حافظ فرحان

إدارة الموقع الإلكتروني - جامعة ديالى

**الجزء االول**

# **admin@uodiyala.edu.iq**

#### **ملف معلومات**

**دورة نظام إدارة المحتوى )برنامج المبدع(**

**مقدمة:**

**برنامج المبدع هو نظام إلدارة محتوى المواقع االلكترونية ذو واجهات رسومية من خاللها يمكن تنسيق شكل ومحتوى الموقع االلكتروني**

**يمكن الدخول الى واجهة البرنامج من خالل ادخال اسم مستخدم وكلمة مرور ضمن واجهة الموقع الرئيسية**

**والصورة رقم 1تبين الواجهة الرئيسية للبرنامج**

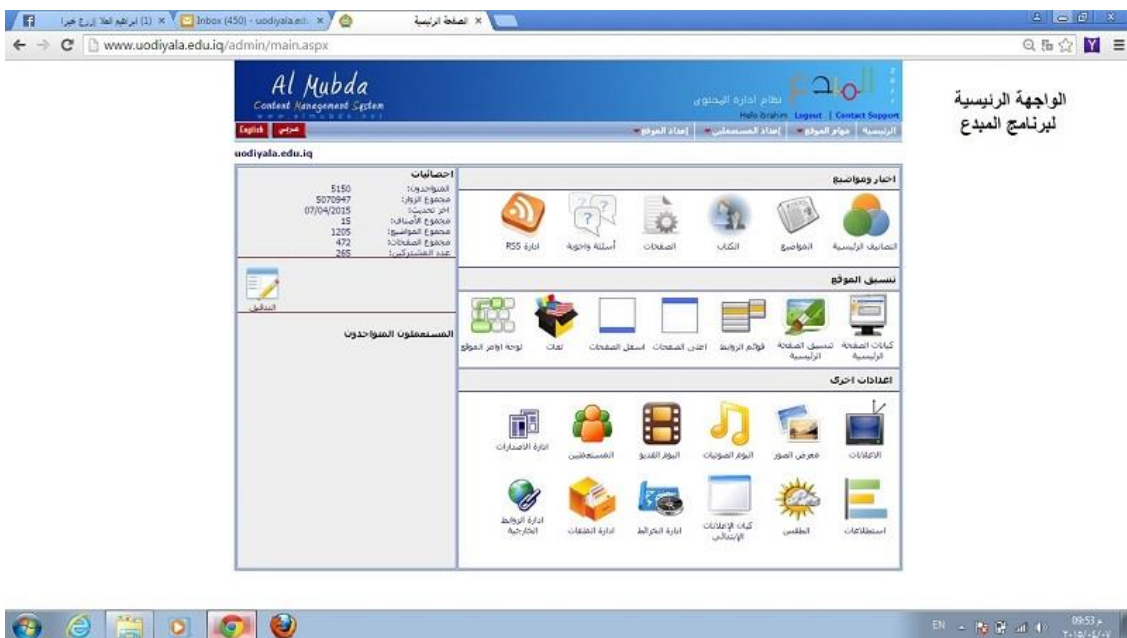

**والتي نرى فيها التفاصيل التالية التي سنقوم بشرحها بالتفصيل الواحدة تلو االخرى:**

**التصانيف الرئيسية :**

**وهي مجموعة من المفردات او العبارات التي تخص مجموعة معينة من المواضيع او االخبار مثال موقع جامعة ديالى يحتوي على عدة تصانيف منها اخبار الجامعة, الحلقات النقاشية, رسائل جامعية, االنشطة الفنية والرياضية...الخ من التصانيف المبينة في الصورة التالة والتي من خالل برنامج المبدع باالمكان ادارتها وحذف بعض منها وكذلك اضافة جديد عليها باالضافة الى امكانية تعديل كل واحد منها حسب الرغبة**

**وهنا سؤال ....مافائدة انشاء تصانيف مختلفة ومتعددة؟؟**

**الجواب: لكي نحصل على حرية اكثر في عرض تلك التصانيف على حدة وضمن كيان مخصص..او عرضها جميعا في كيان عارض المواضيع..tab كما هو الحال في القسم الثاني من موقع رئاسة جامعة ديالى**

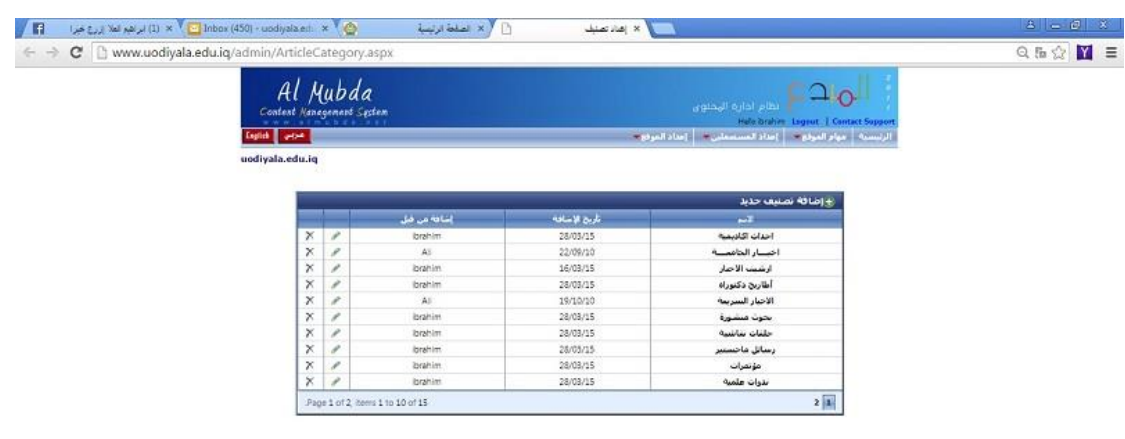

 $\bullet$   $\bullet$   $\bullet$   $\bullet$   $\bullet$ 

 **المواضيع :**

**وهي التبويب الثاني في واجهة التحكم ولعلها تكون االهم فيها بالرغم من ان جميع ما في الواجهة مهم, ولكن اهمية هذا التبويب هي انه يحتوي على ادوات يمكن من خاللها عرض ما يراد عرضه بطريقة مميزة وعند النقر على اضافة موضوع جديد المبين في الصورة التالية ستظهر لنا واجهة جديدة فارغة من خاللها نستطيع نشر وتحريرخبر أو موضوع مهم وحسب رغبة مسؤول الموقع .**

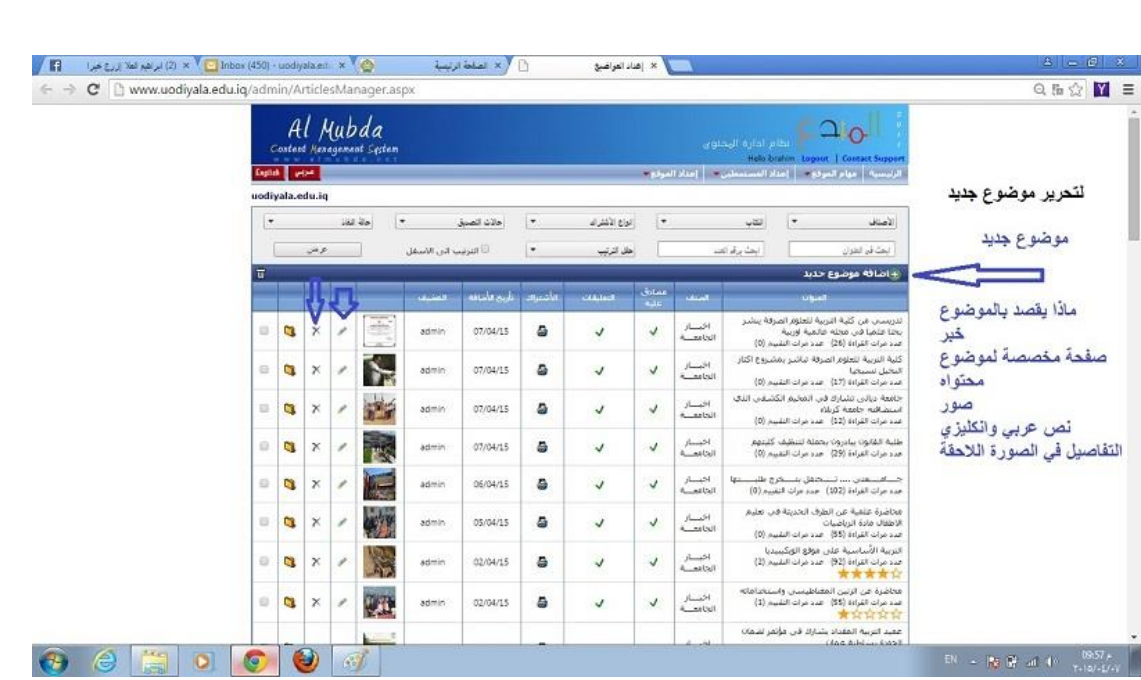

**واجهة الموضوع الجديد والتي يجب على الراغب في ) تعلم ادارة الموقع باستخدام برنامج المبدع( ان يتعرف على جميع تفاصيلها وان يجرب كل فعالية منها كونها كما اسلفنا هي من الواجهات المهمة في البرنامج وان اتقناها سوف نتقن تبويبة اخرى شبيهة بها واباختالف بسيط وهي..الصفحات...والفرق الوحيد بينهما وهومهم جدا .....وهو:**

**في واجهة المواضيع توجد خانة )كلمات البحث( وهذه الخانة يجب ان تمل من قبل محرر الموضوع وان كان الموضوع سينشر بدونها وتملئ بكلمة او مجموعة كلمات مميزة مفصولة بفوازر ماخوذة من نص الموضوع يختارها المحرر بعناية ودقة لكي يحصل على متصفحين لموقعه من خالل بحث الباحثين في محركات البحث عن هذه الكلمات**

**باختصار الكلمات المفتاحية مهمة في المواضيع**

**الموقع االلكتروني – مركز الحاسبة واالنترنت – جامعة ديالى**

**اما في الصفحات فال توجد هذه الخانة...ولكن عنوان الصفحة باللغة العربية او االنكليزية هو المهم بالنسبة للباحثين في محركات البحث وسايتي تفصيل هذه الفقرة الحقا**

**الصورة التالية تمثل واجهة موضوع جديد, يجب على المتدرب على البرنامج تجربة كل خانة منها بعبارة اخرى التدريب العملي سيفي بالغرض لفهم وظيفة كل منها او ما الفائدة منها ونقصد تفاصيل الواجهة في الصورة التالية**

**مالحظة: هذه الواجهة فيها ترابط كبير مع برنامج word**

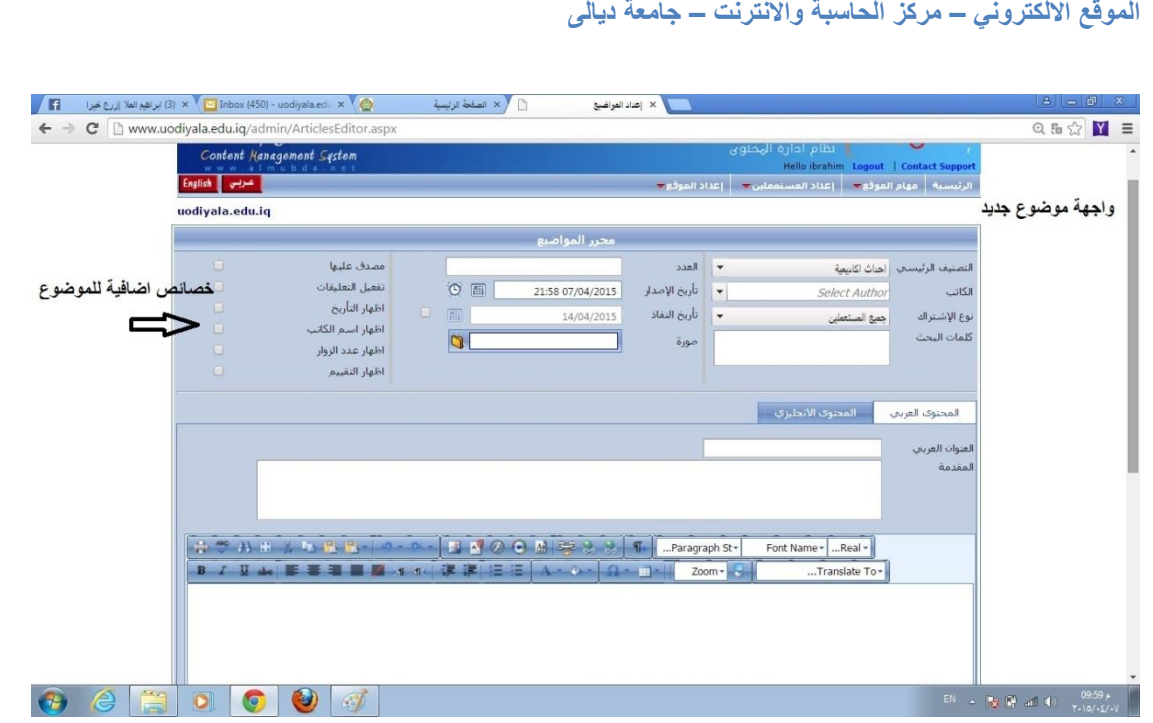

## **الصورة التالية توضح اهمية اختيار تصنيف للموضوع**

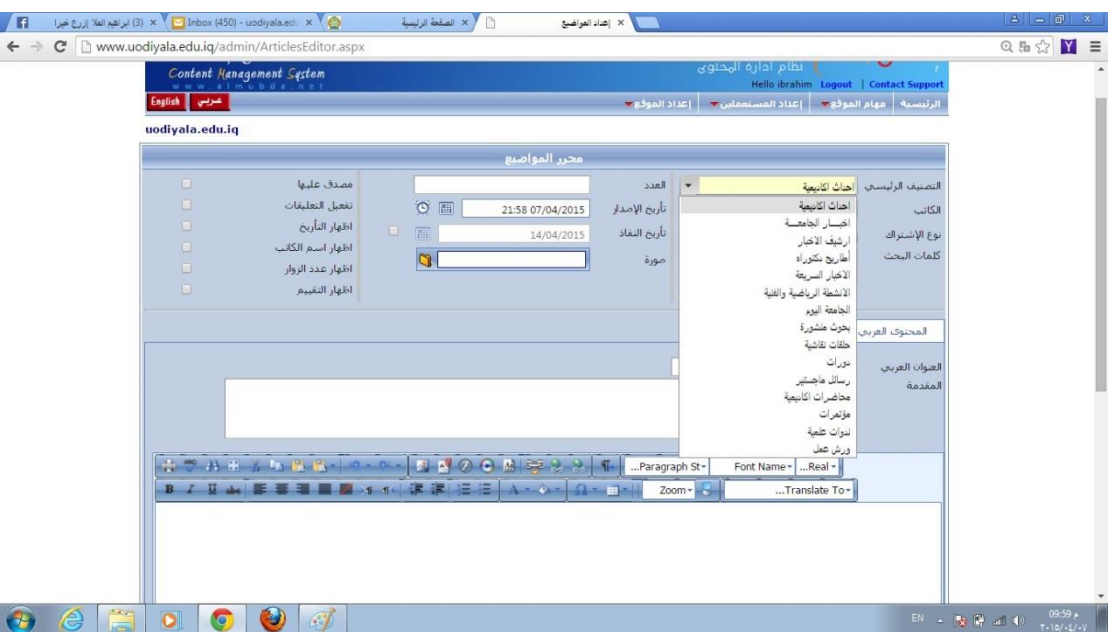

**والتالية توضح اهمية اختيار كاتب للموضوع من الكتاب المخولين في الموقع**

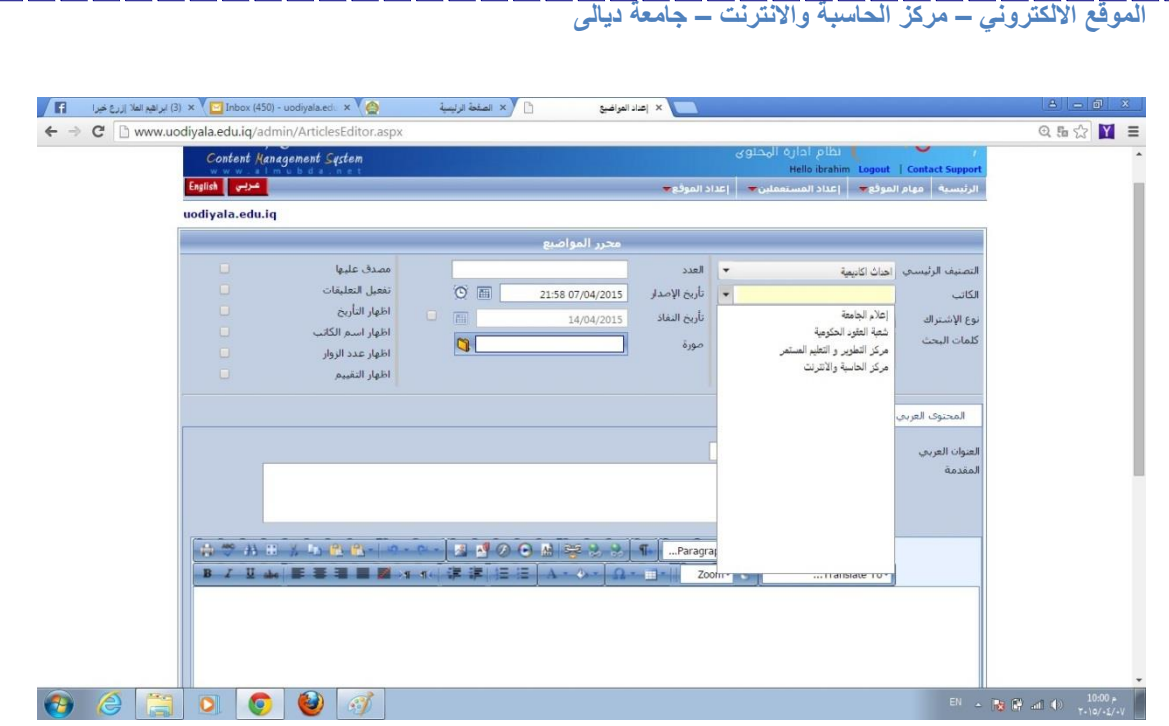

**ثم ندرج عنوان ومقدمة للموضوع ونص الموضوع وكما نالحظ هناك تشابه كبير بخصوص التنسيق بين هذه الواجهة وواجهة برنامج ال word**

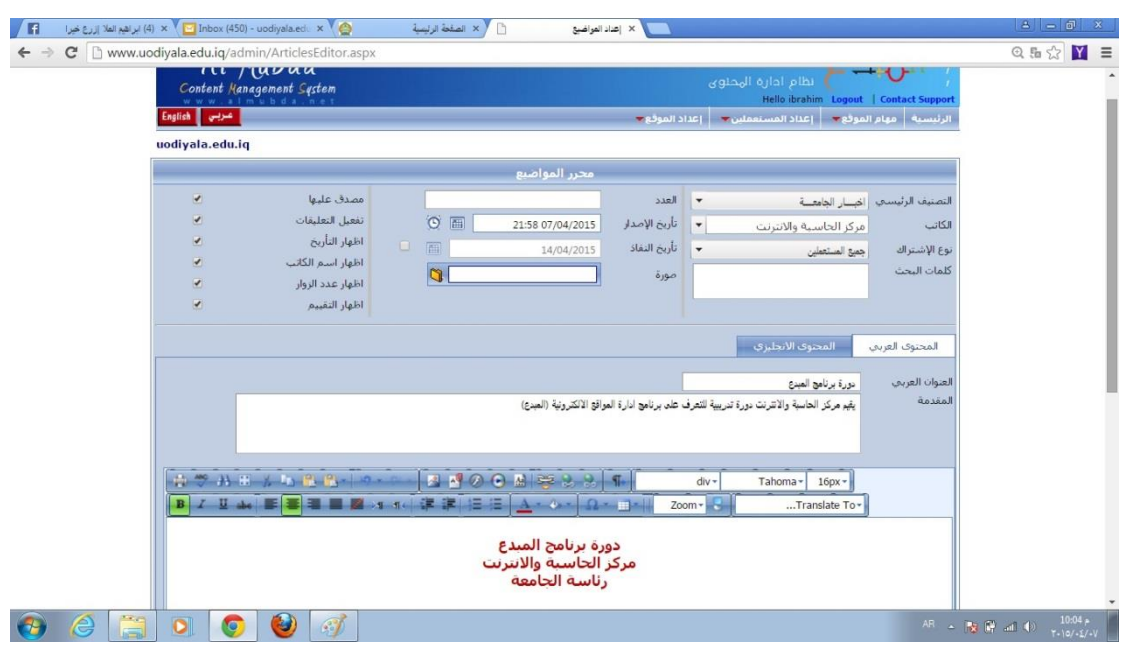

**في الصورة التالية تبين االسهم المهمات الرئيسية في الواجهة**

**الموقع االلكتروني – مركز الحاسبة واالنترنت – جامعة ديالى**

**تدرب على تحير موضوع معين للتعرف على هذه المهمات..؟؟**

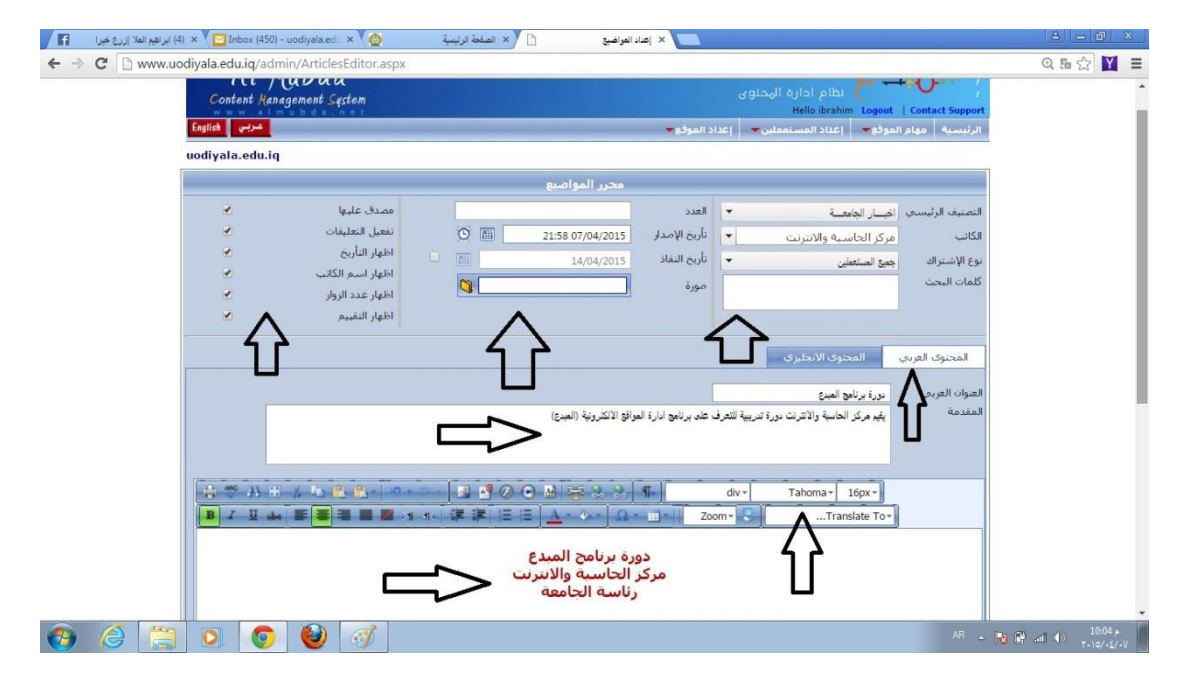

**الصورة التالية تبين اهمية الضغط على تعديل وعودة للقائمة للحصول على النتيجة**

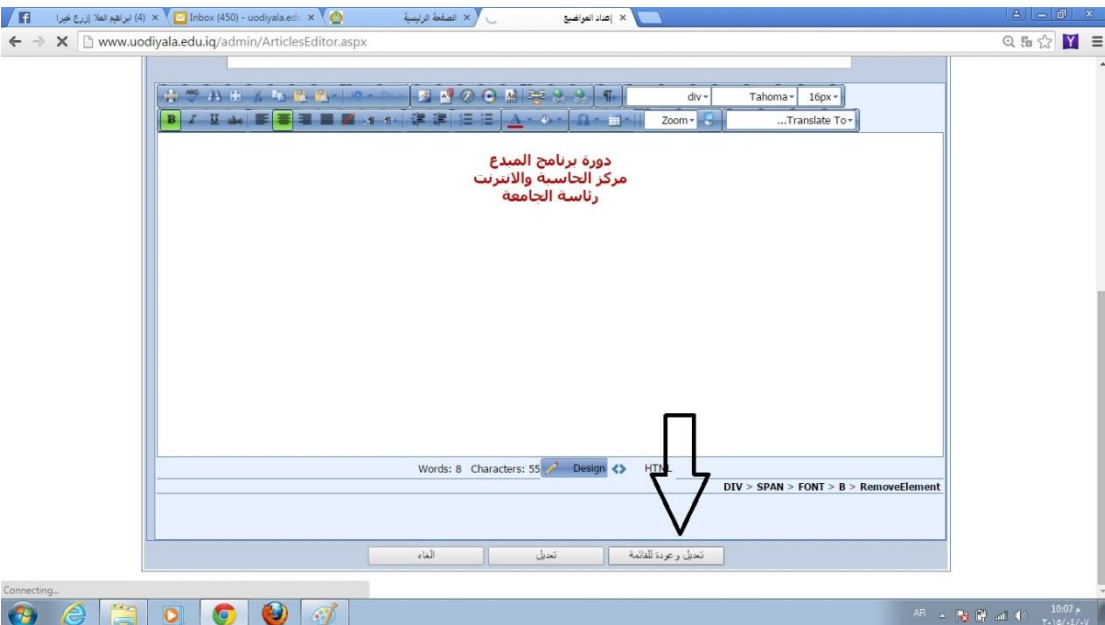

**لتظهر النتيجة كما في الصورة التالية خبر جديد ولكن غير مصادق عليه لحد االن وال يحتوي على صورة للخبر وباالمكان المصادقة عليه بعد اكماله وتجهيزه للعرض على الواجهة الرئيسية للموقع**

**وصورة الخبر نقصد بها الصورة التي تظهر مع الخبر في الواجهة الرئيسية**

### **اما الصور االخرى فتدرج بعد نص الخبر**

**الموقع االلكتروني – مركز الحاسبة واالنترنت – جامعة ديالى**

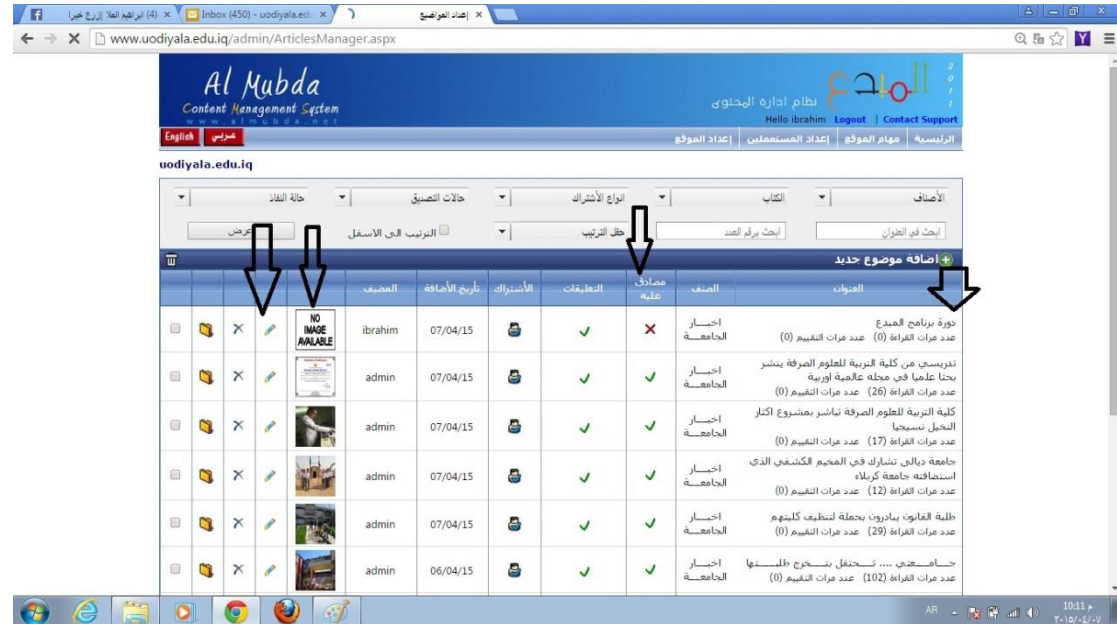

**الصورة التالية تبين االيقونات التي من خاللها ادراج صور بعد نص الخبر او الموضوع**

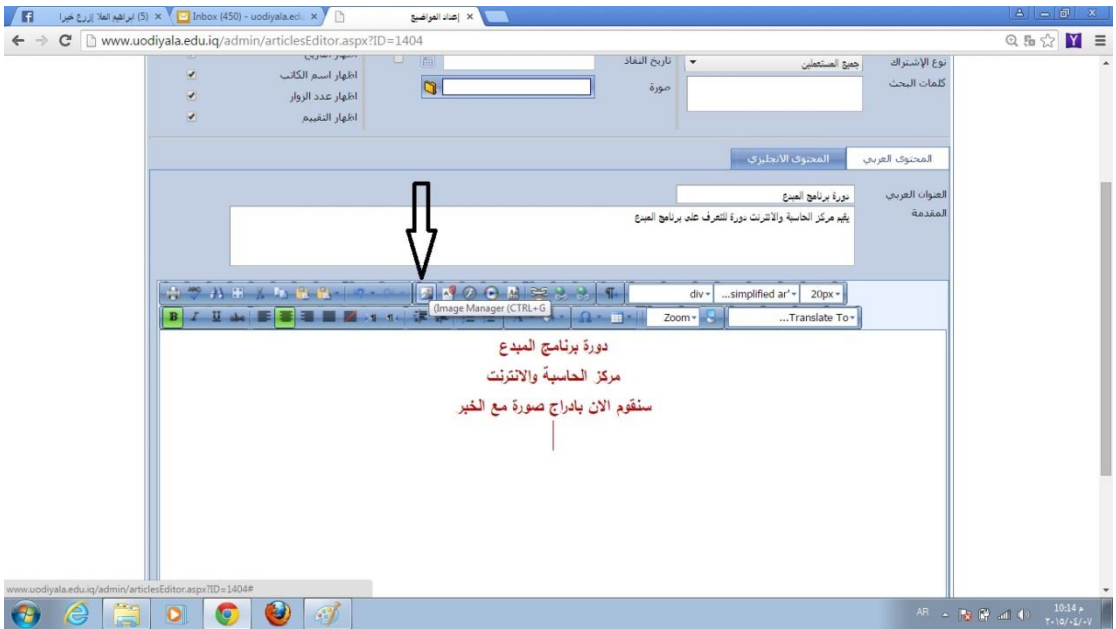

**نقلتنا الواجهة السابقة الى اماكن تخزين الملفات الخاصة بالموقع والتي يفترض اننا قمنا بتخزينها مسبقا وسيتم شرح هذه الفقرة الحقا بالتفصيل**

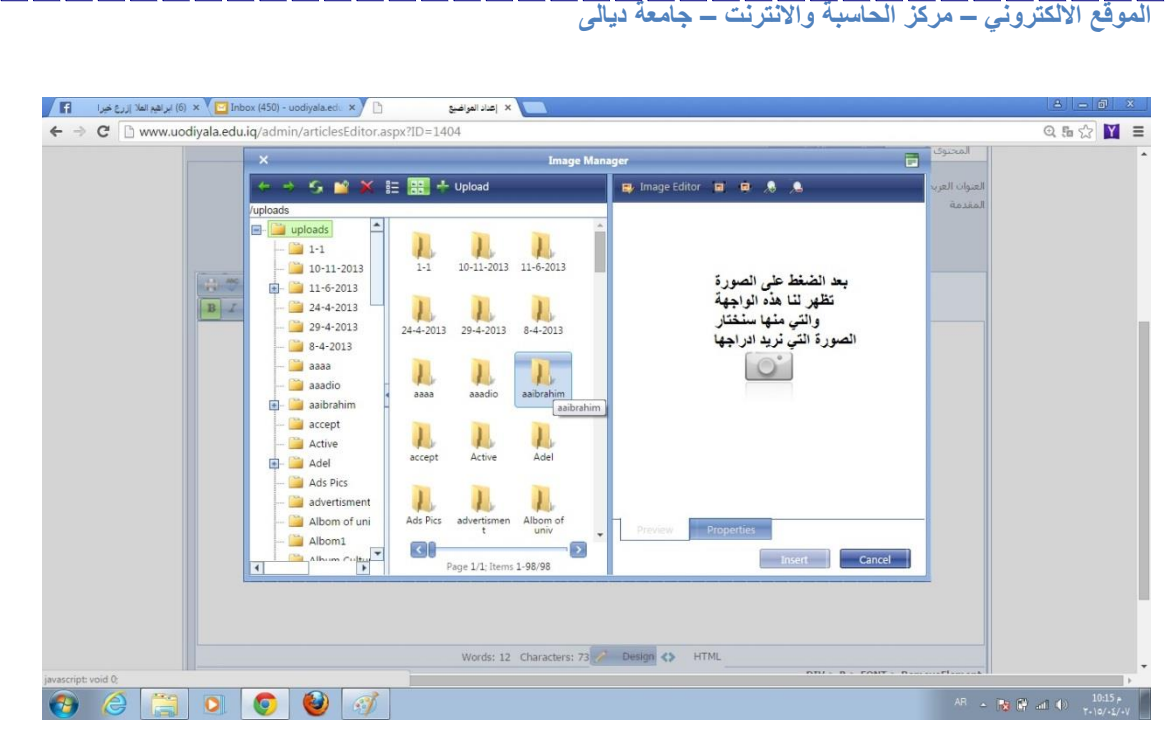

#### **نختار الصور من الملف المخزنة فيه**

B

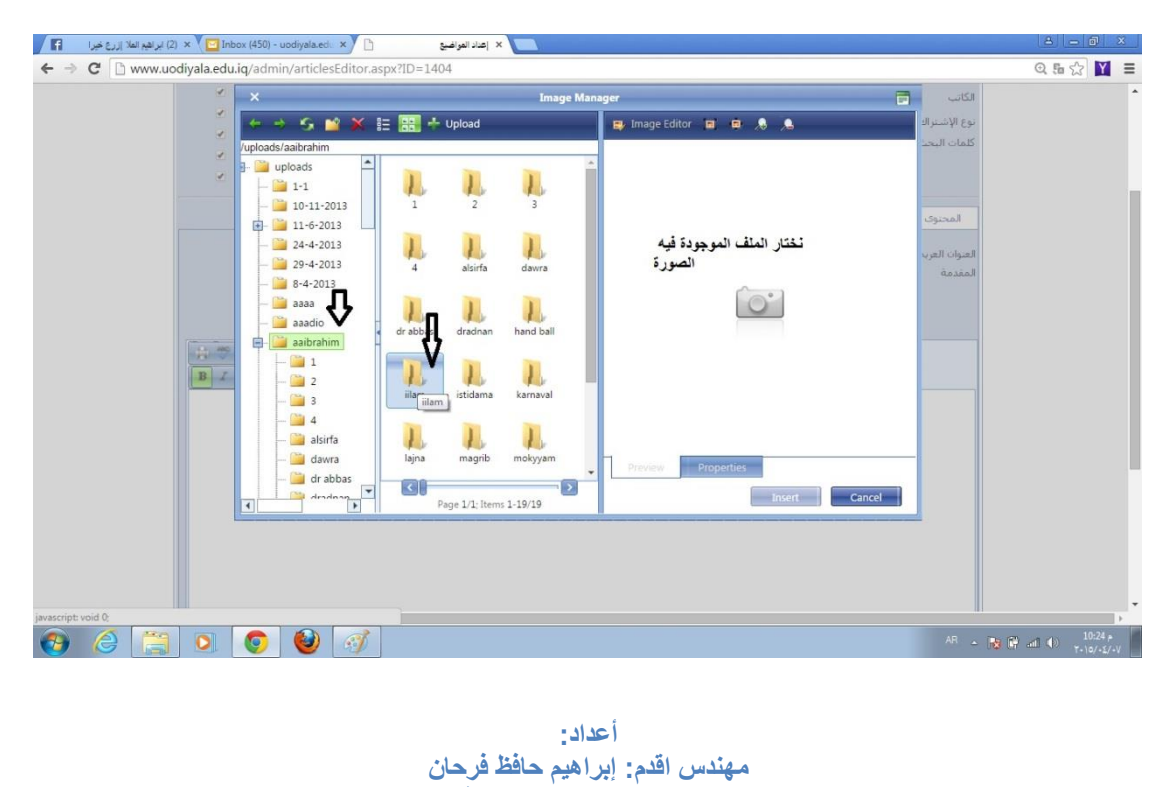

**إدارة الموقع اإللكتروني – جامعة ديالى**

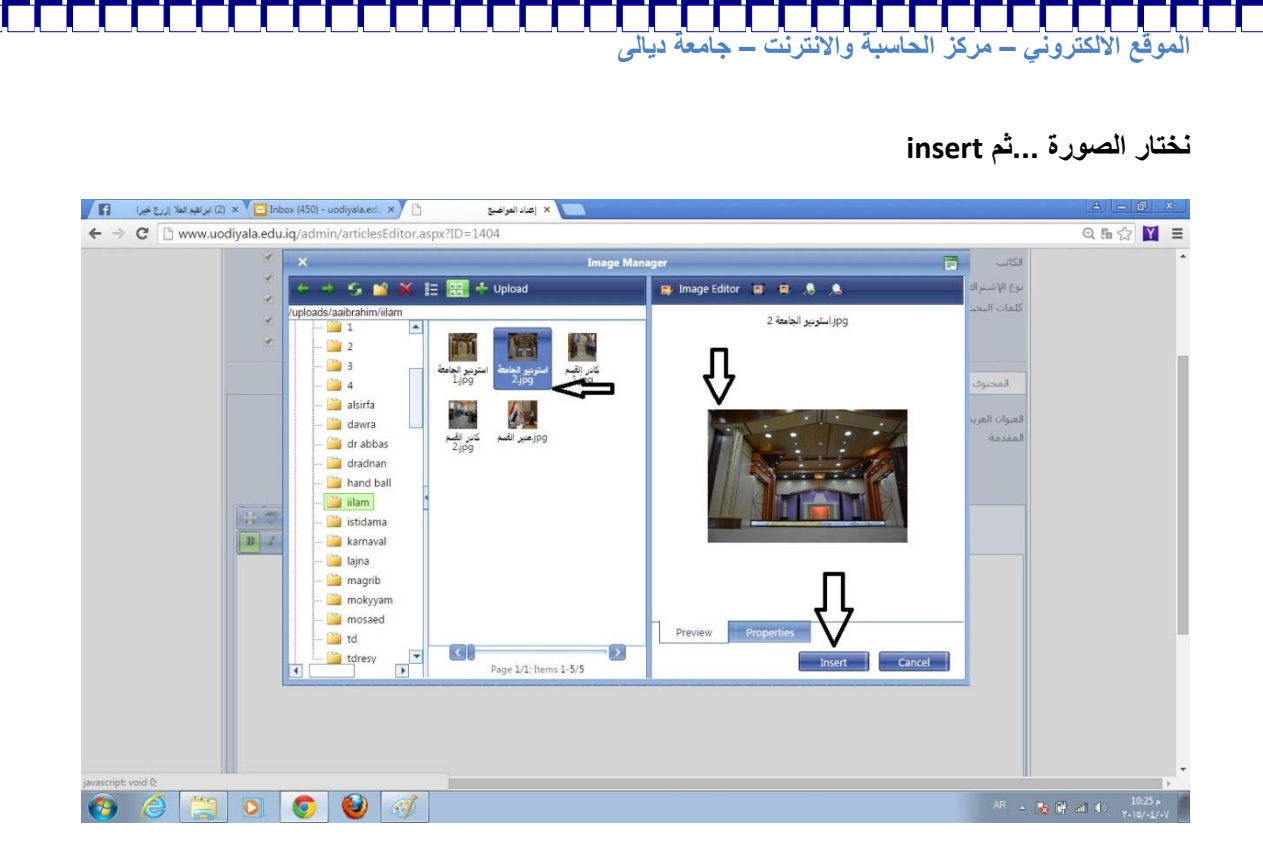

**ليظهر الخبر بشكله الجديد النص مع الصوة ثم نضيف باقي الصور الى الخبر بنفس الطريقة**

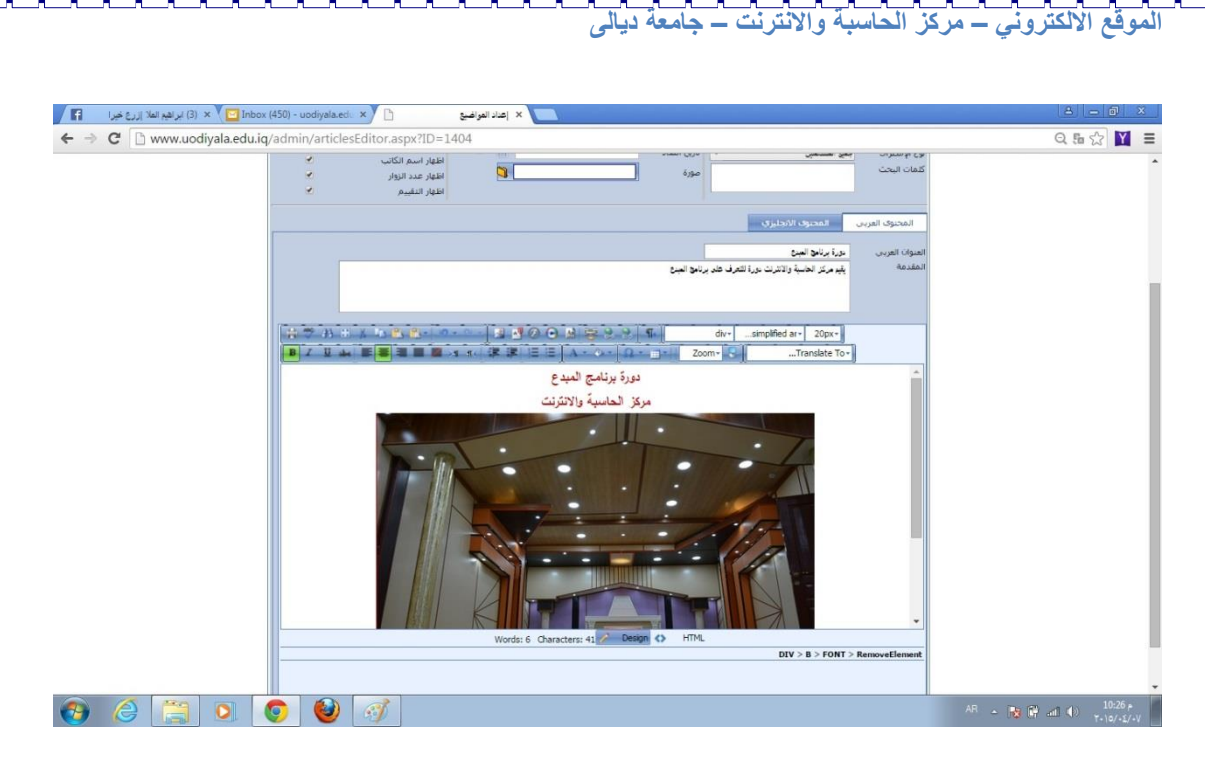

**وبعد اكمال ادراج الصور نضغط على التبويبة تعديل وعودة للقائمة**

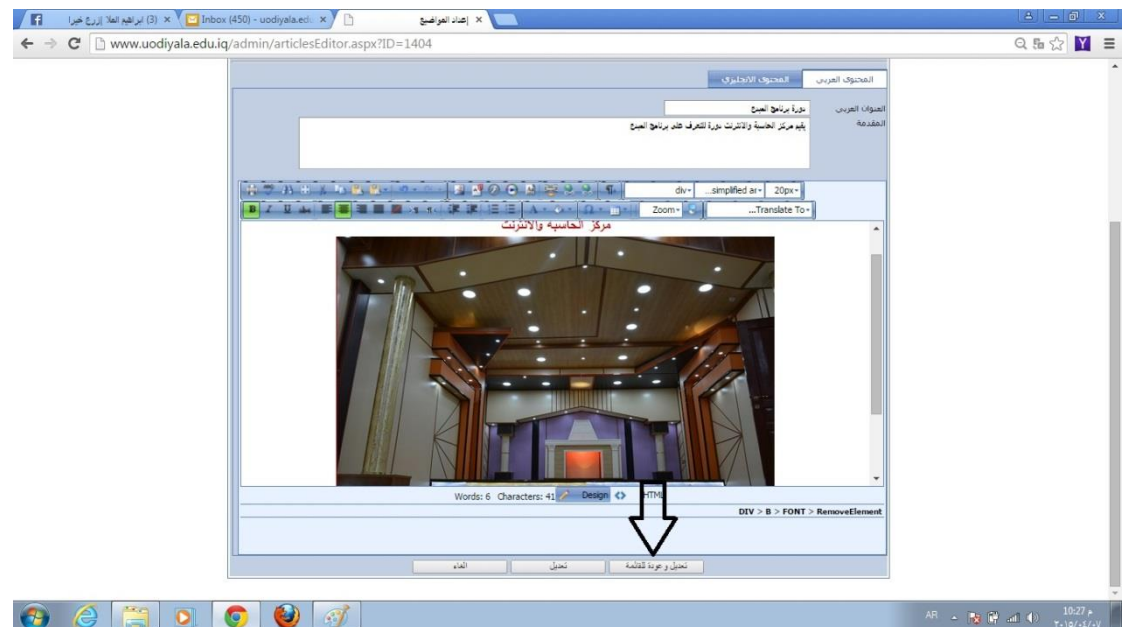

**ليظهر الخبر ضمن قائمة االخبار ولكن كما تالحظون بدون صورة للخبر**

**فصورة الخبر مكان ادراجها يختلف عن مكان ادراج باقي الصور في متن الخبر**

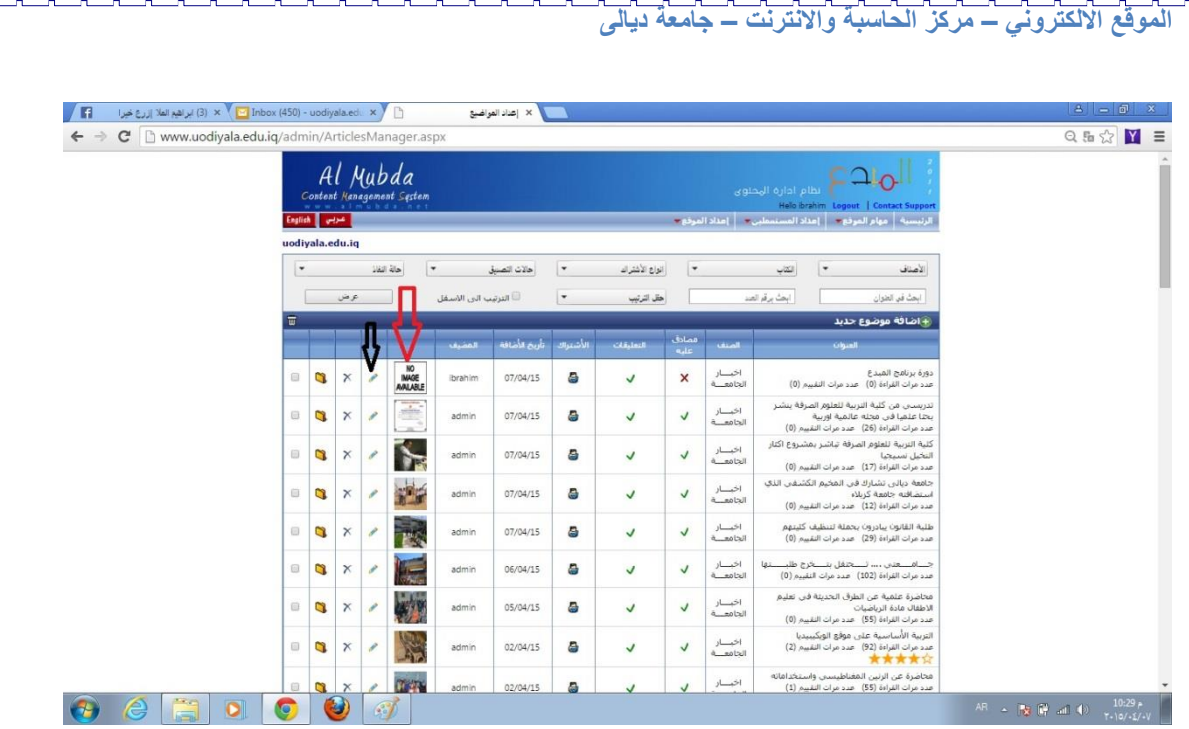

T F F F F F

**والصورة التالية تبين المكان الذي يتم من خالله اختيار صورة الخبر حيث نالحظ انه سيتم ادراج رابط الصورة فقط وستظهر الصورة مع الخبر تلقائيا**

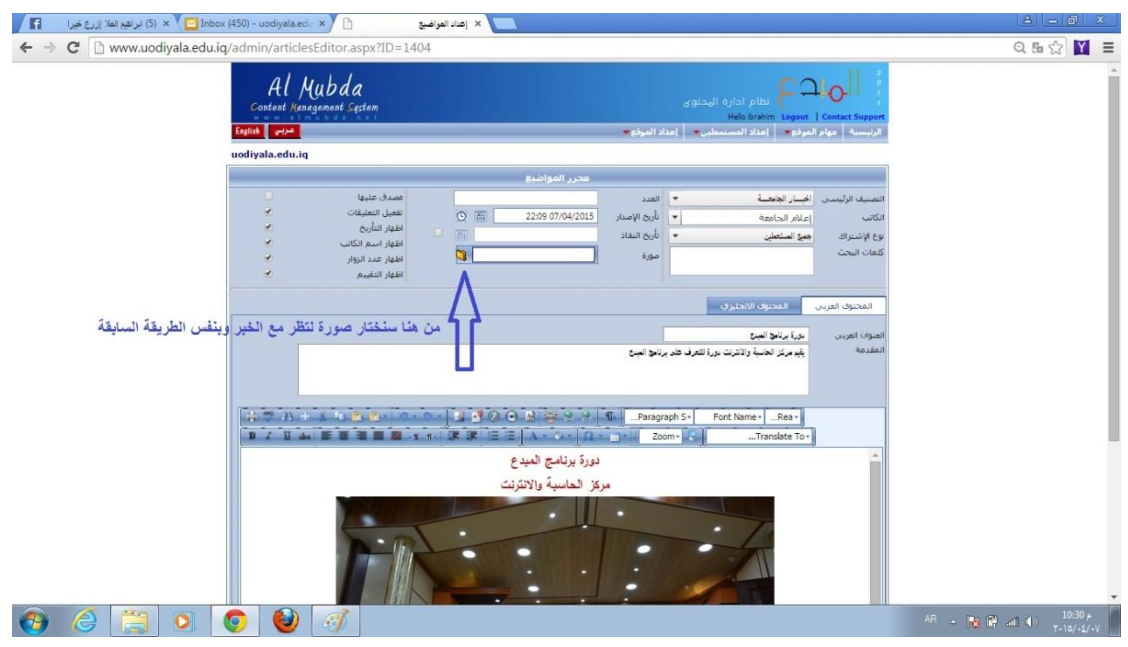

**بعد اختيار الصورة من ملفات الموقع**

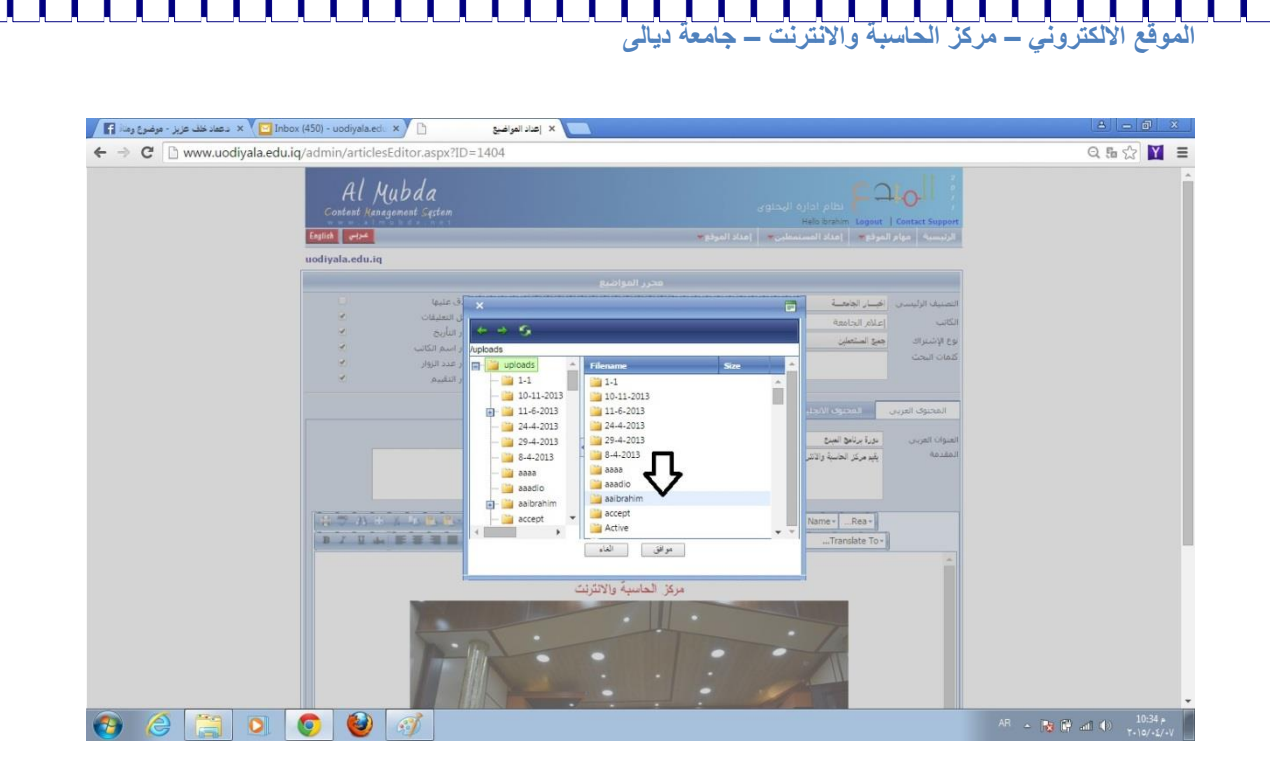

## **الصورة التالية مبين فيها رابط صورة الخبر**

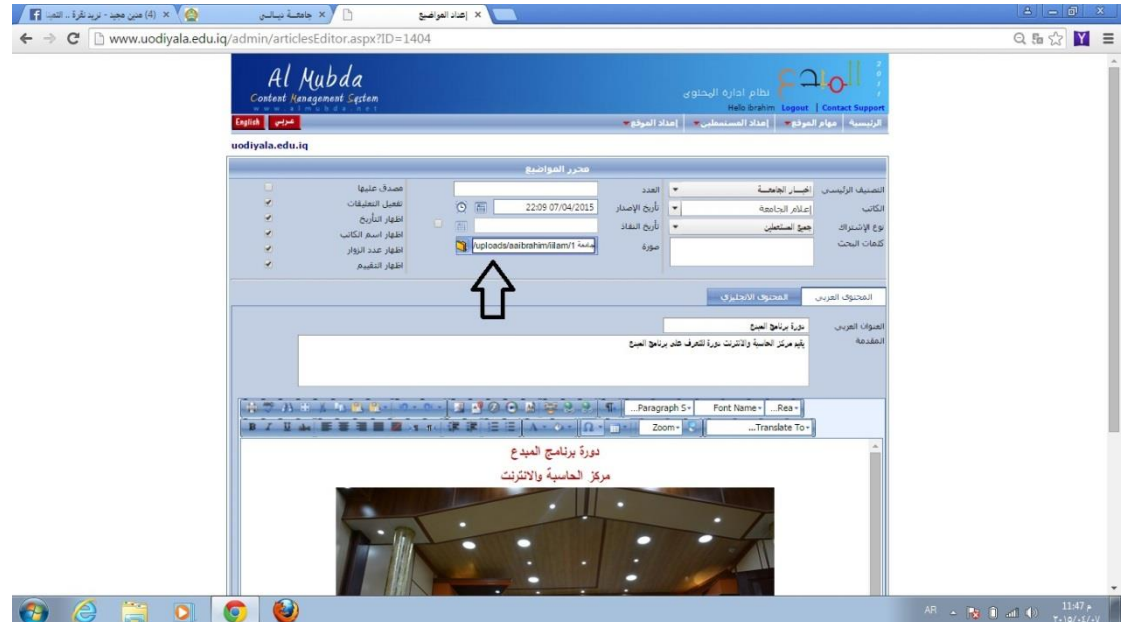

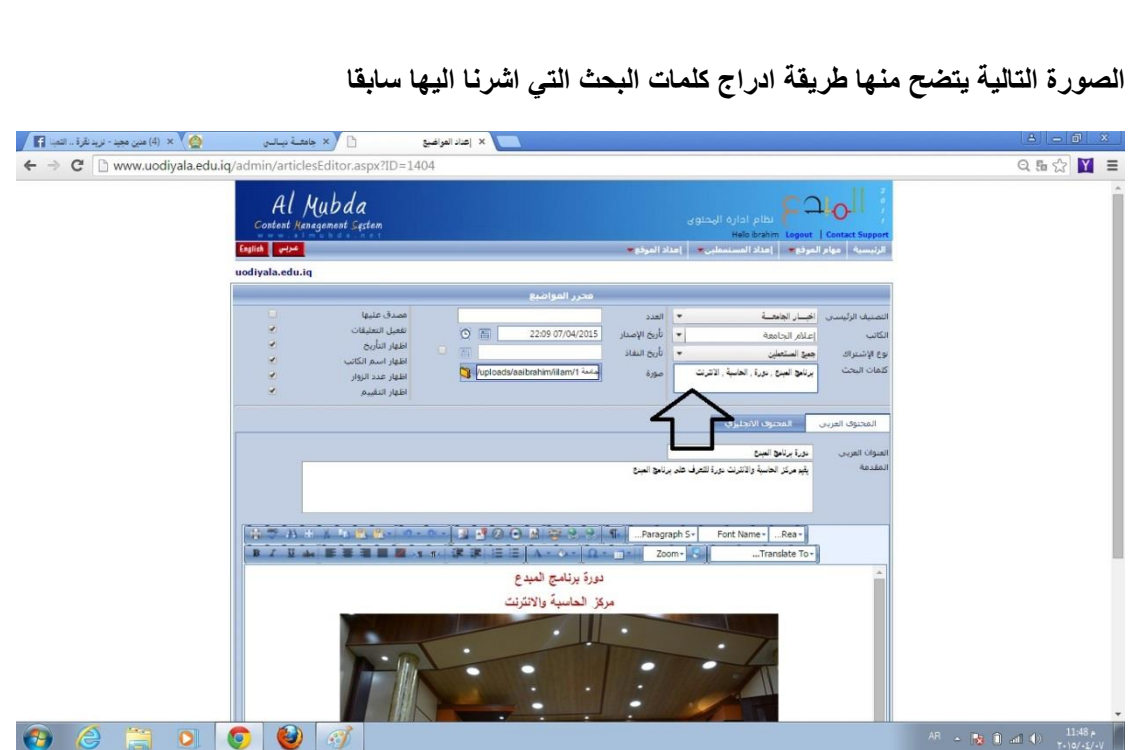

**الموقع االلكتروني – مركز الحاسبة واالنترنت – جامعة ديالى**

**ثم تعديل وعودة للقائمة ومن المهم اجراء هذه العملية بعد كل تعديل على الخبر وذلك كون البرنامج يتحقق من المستخدم عندما تطول الفترة وتحتاج للدخول مرة اخرى للبرنامج وقد تفقد التحديثات االخيرة التي اجريتها على الخبر او الموضوع هذا من ناحية من ناحية اخرى قد يحدث طارئ على خط االنترنت في اي لحظة فاألفضل حفظ العمل في كل مرحلة ليحتفظ البرنامج بآخر تعديل**

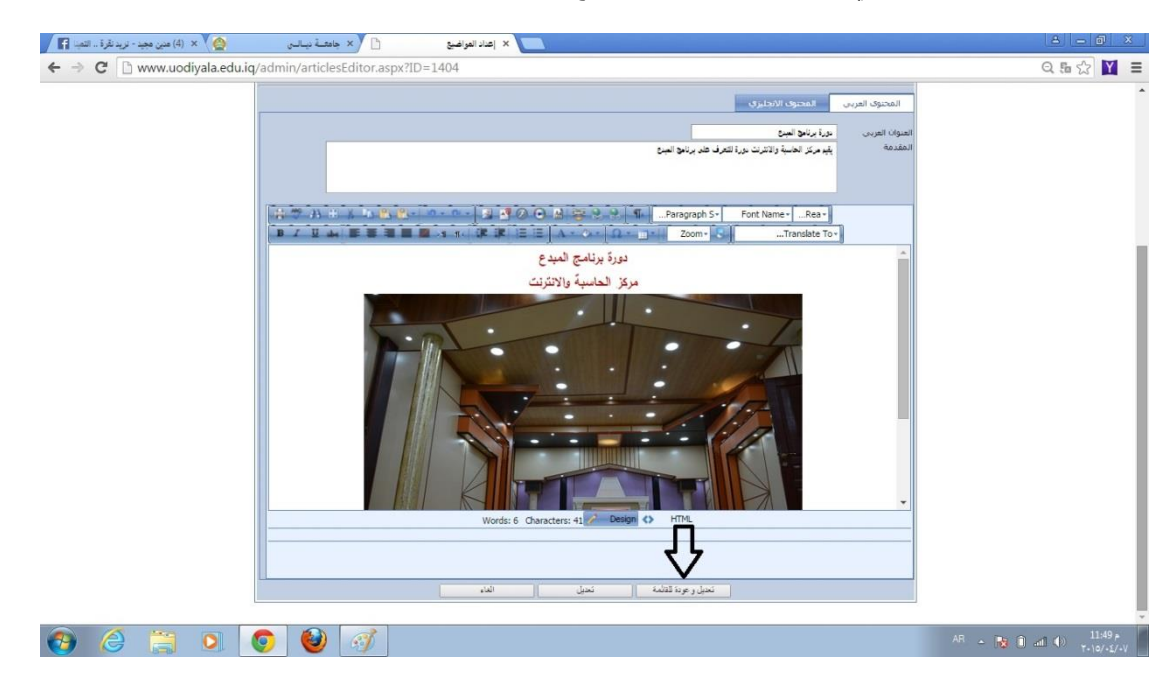

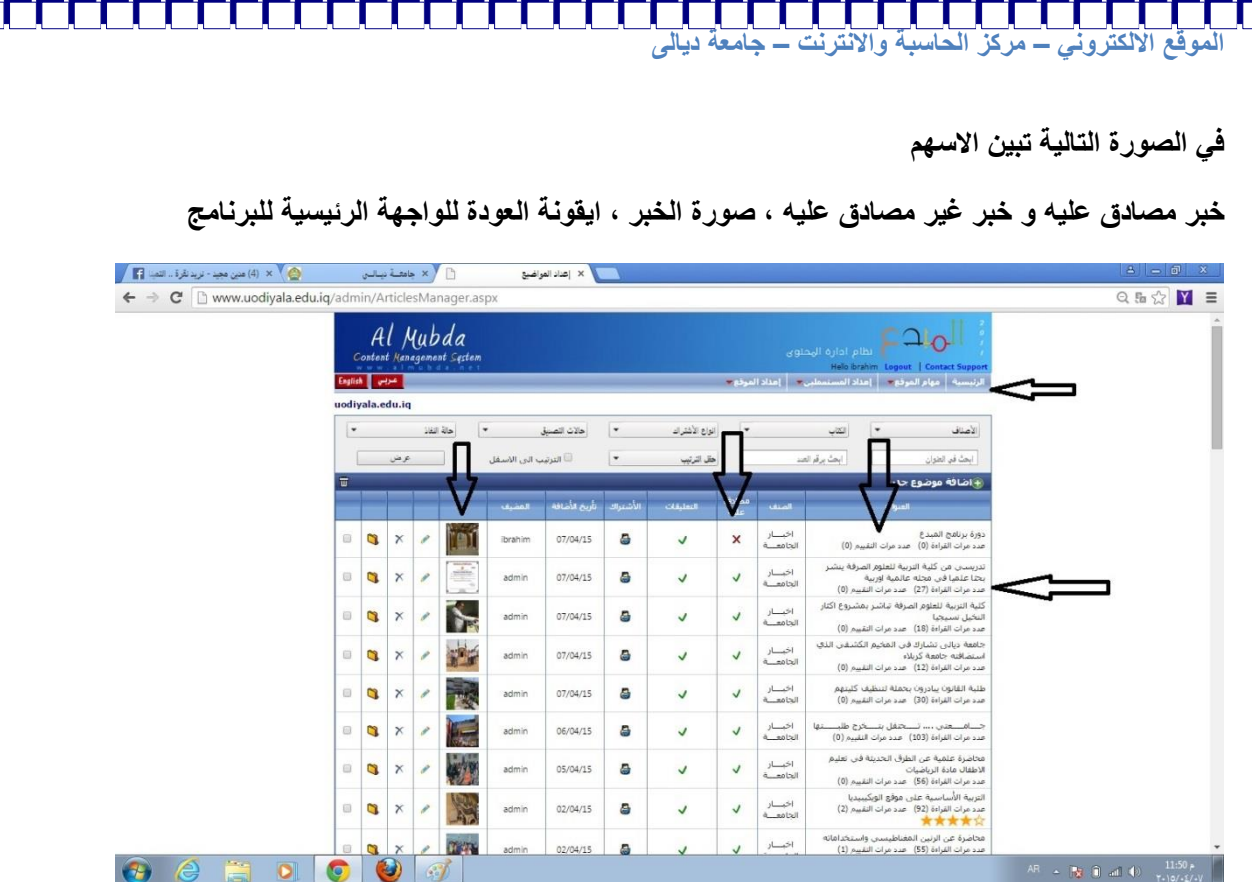

٦

B

Ħ Ē

Ę

e<br>Fil

ن<br>ال

⊓

Γ

Ę

2<br>2<br>2

**في الصورة التالية تم التركيز على ما نريد اظهاره مع الخبر وهي مميزات يدرجها محرر الموضوع وحسب رغبته وبعد اتمام كامل تفاصيل الخبر من االفضل ان يقوم المتدرب على تعلم كل تفاصيل واجهة الموضوع الجديد ويسجل مالحظة على كل عملية فقط في البداية وان ال يصادق على الخبر اال بعد ان يتاكد من ان الخبر جاهز للنشر**

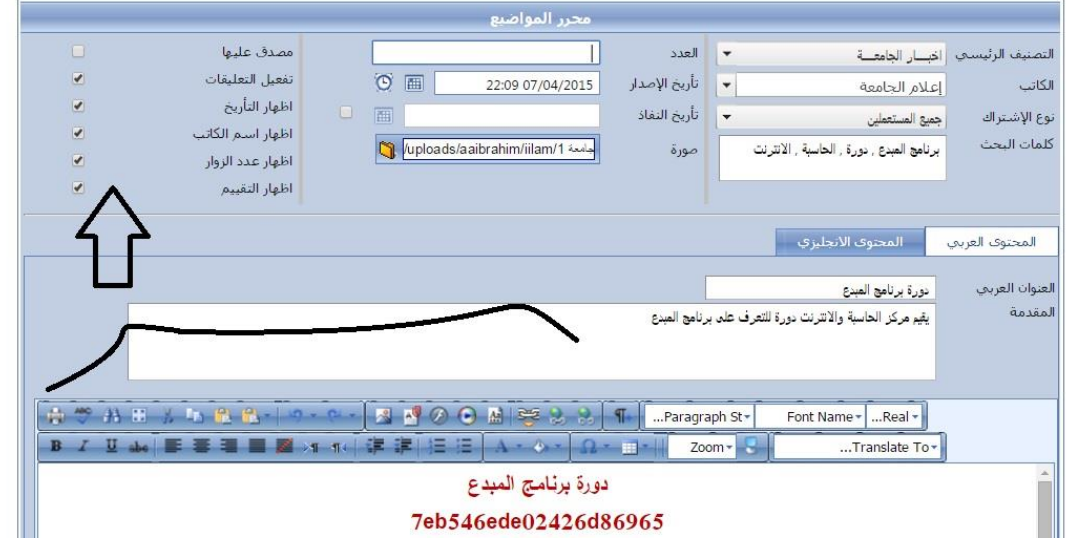

**الكتاب: كما اتضح من شرح واجهة المواضيع اطلعنا على ضرورة ادراج امس الكاتب في الخبر او الموضوع والكتاب هم االشخاص المخولين بتحرير االخبار وقد يكون في الموقع اكثر من كاتب ويمكن اضافة كاتب او حذف كاتب كما مبين في الصورة التالية**

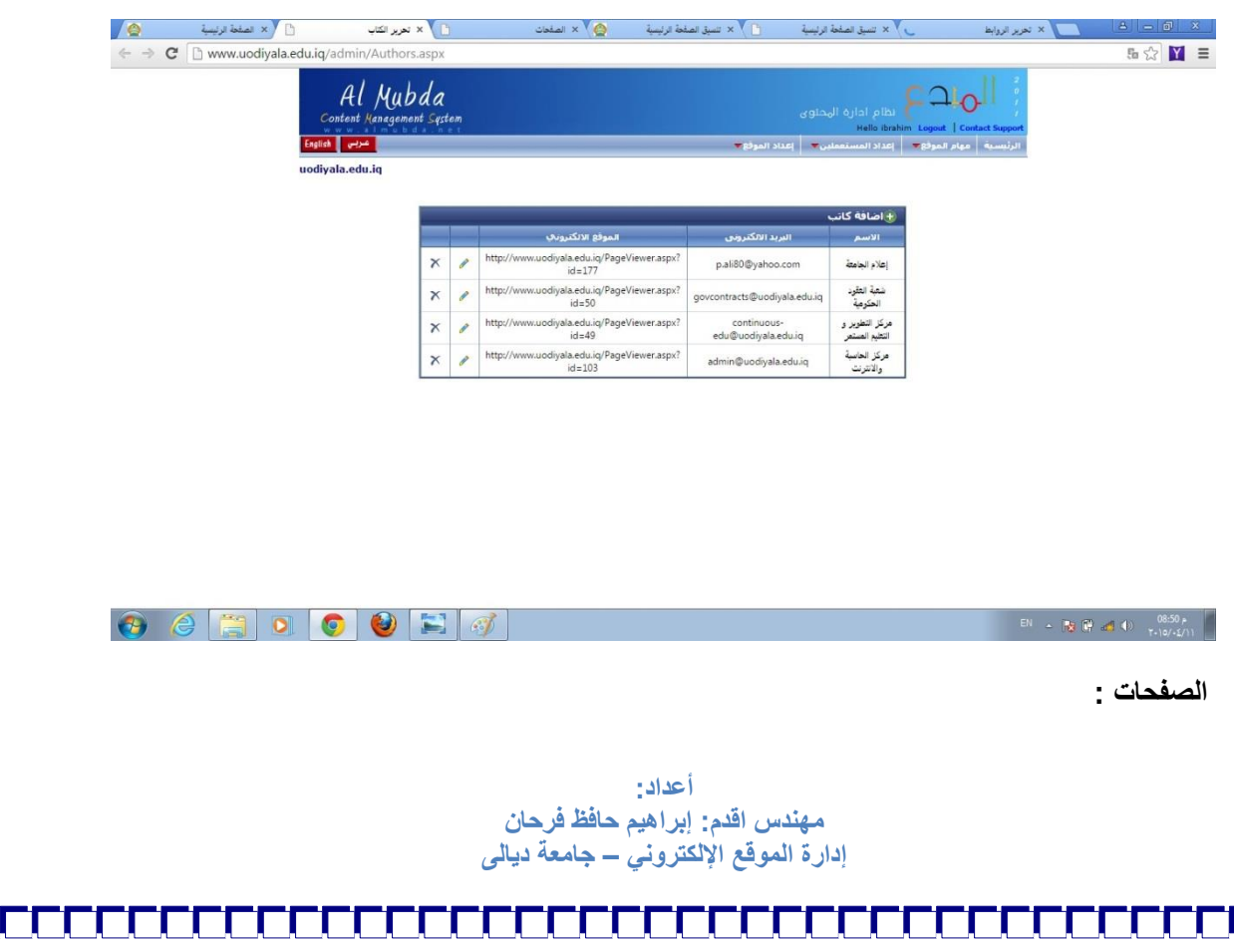

**لها نفس خصائص و واجهات المواضيع فيما عدا ان المواضيع يوجد فيها تبويب كلمات البحث اما الصفحات فال يوجد هذا التبويب والمهم في الصفحة عنوانها حيث يجب اختياره بدقة لكي يتم فهرستها وادراجها ضمن محركات البحث**

**اسئلة واجوبة:**

**نافذة لطرح سؤال او استبيان يعرض في الموقع**

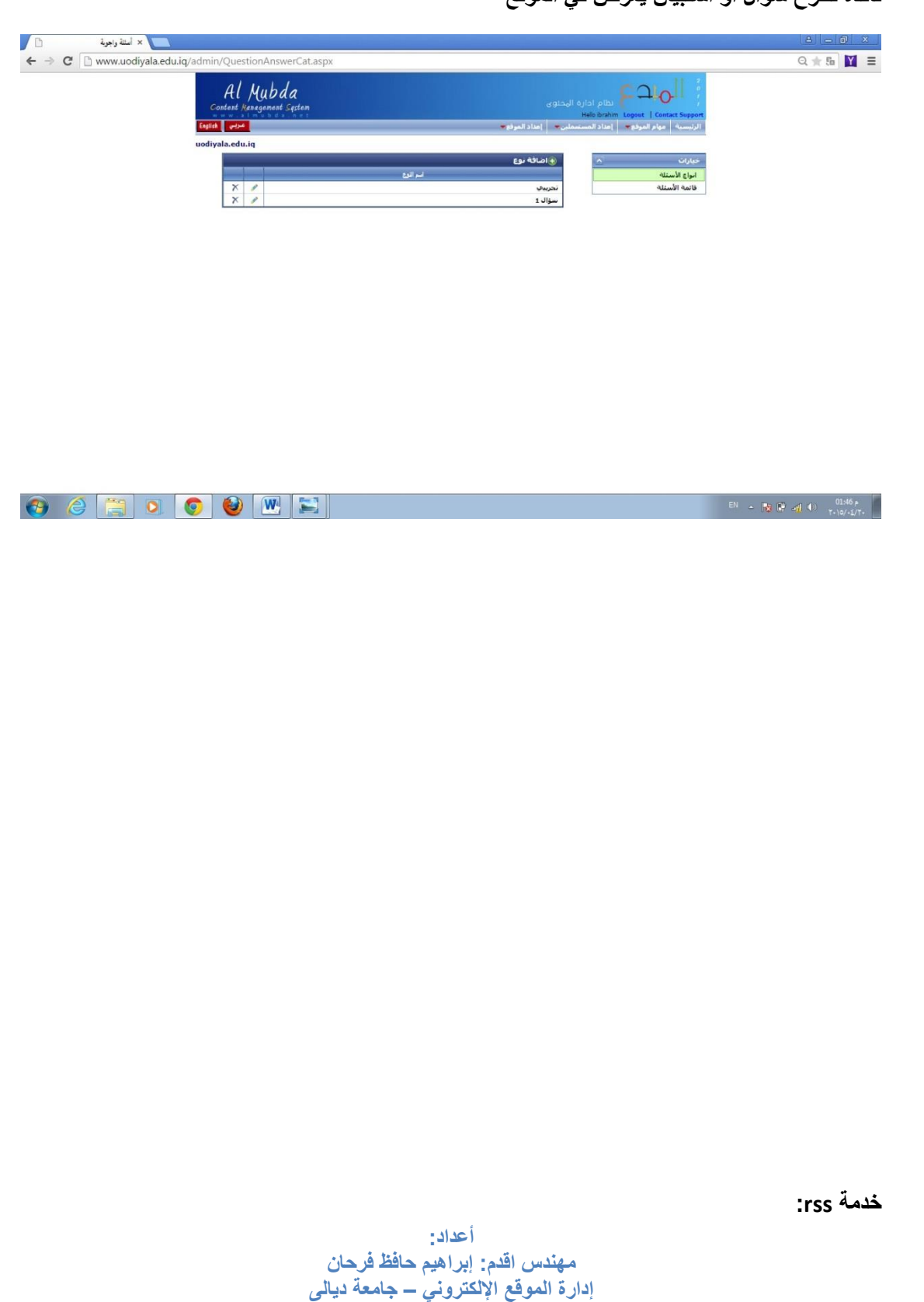

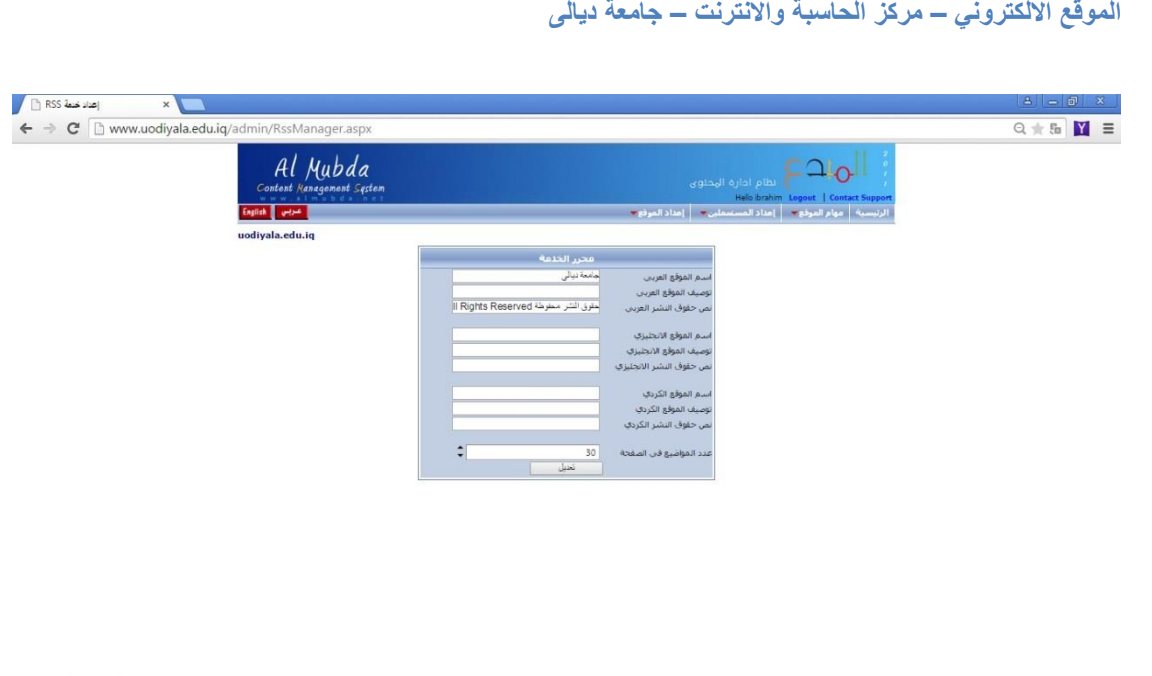

8 8 3 0 0 0 W 3 3

**كيانات الصفحة الرئيسية :ان هذه التبويبة تحتاج الى شرح مفصل حيث نالحظ فيها وجود نوعين رئيسيين من الكيانات , كيانات العمود الوسطي وكيانات عامة وكل من هذه الكيانات له خصوصية وتنسيق ومواصفات و وظيفة تختلف عن االخر ومن االفضل للمتدرب التعرف عليها جميعا قبل الشروع في العمل في الموقع االلكتروني الخاص به كونها ستعطيه رؤية لما سيكون عليه شكل الموقع وحسب رغبته كذلك نالحظ في الصورة التالية امكانية اخفاء العمود االيمن او االيسر وكذلك اخفاء اي كيان من الكيانات الموجودة فيها وحتى تعديلها باالضافة الى امكانية حذف او تعديل كيانات المنطقة الوسطية للموقع**

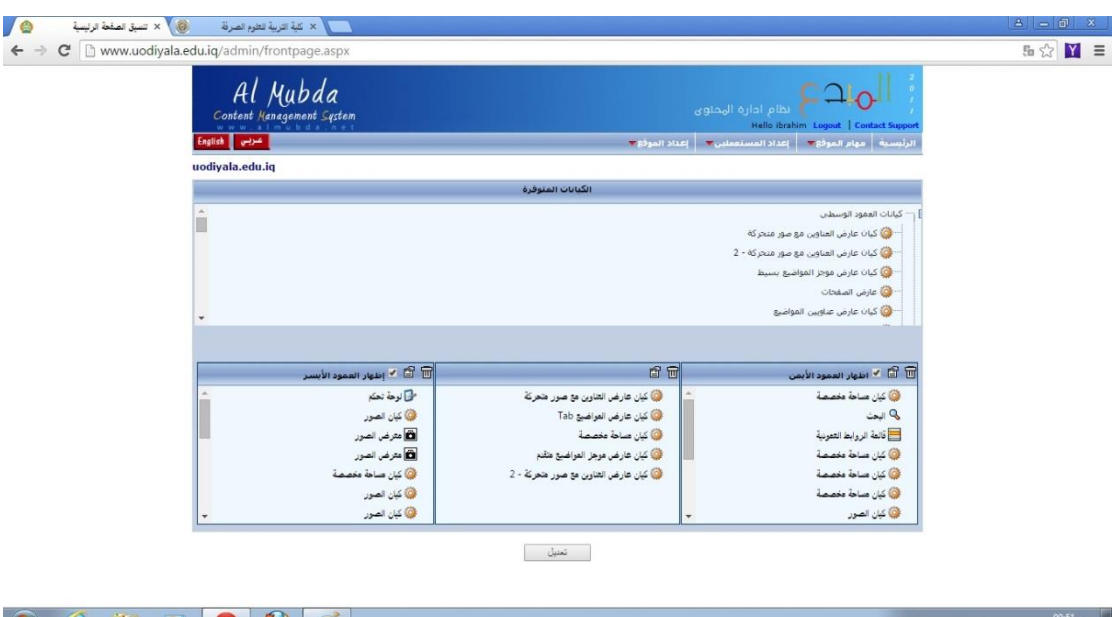

**مالحظة: الكيان عنصر من خالله يمكن عرض معلومة او مجموعة معلومات وفيه خانتين رئيسيتين....تنسيق الشكل و اعدادات الكيان**

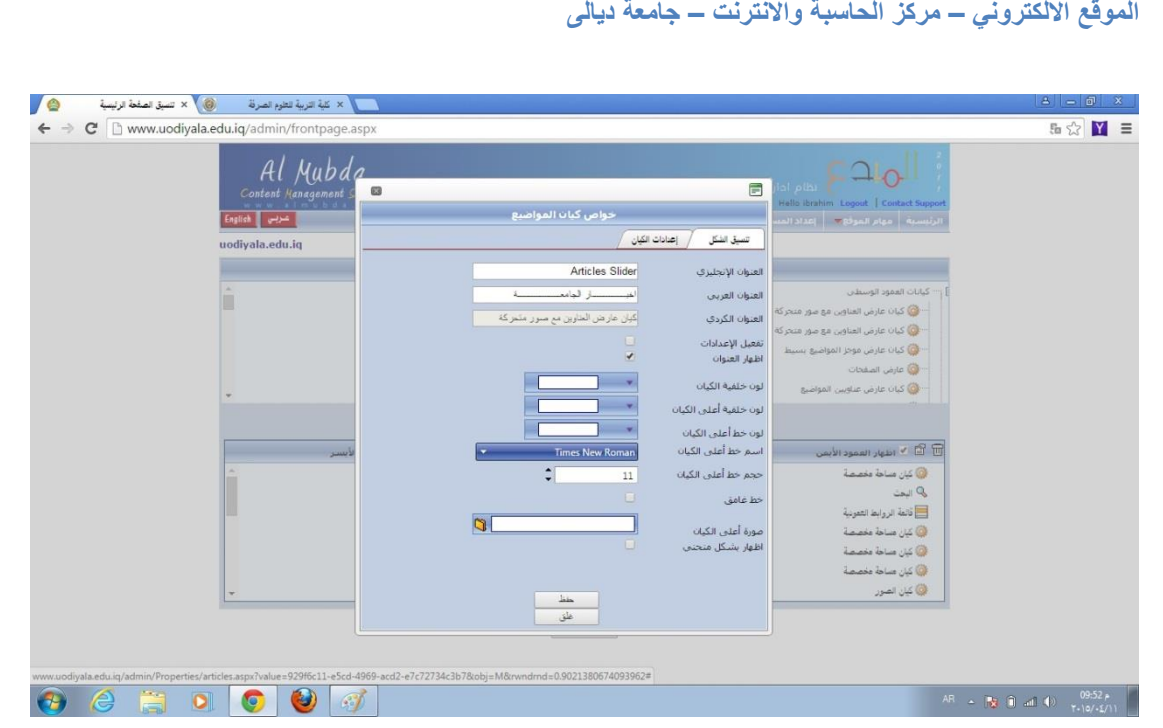

**الصورة التالية تبين احد الكيانات الرئيسية والمهمة وهوكيان عارض المواضيع المتقدم**

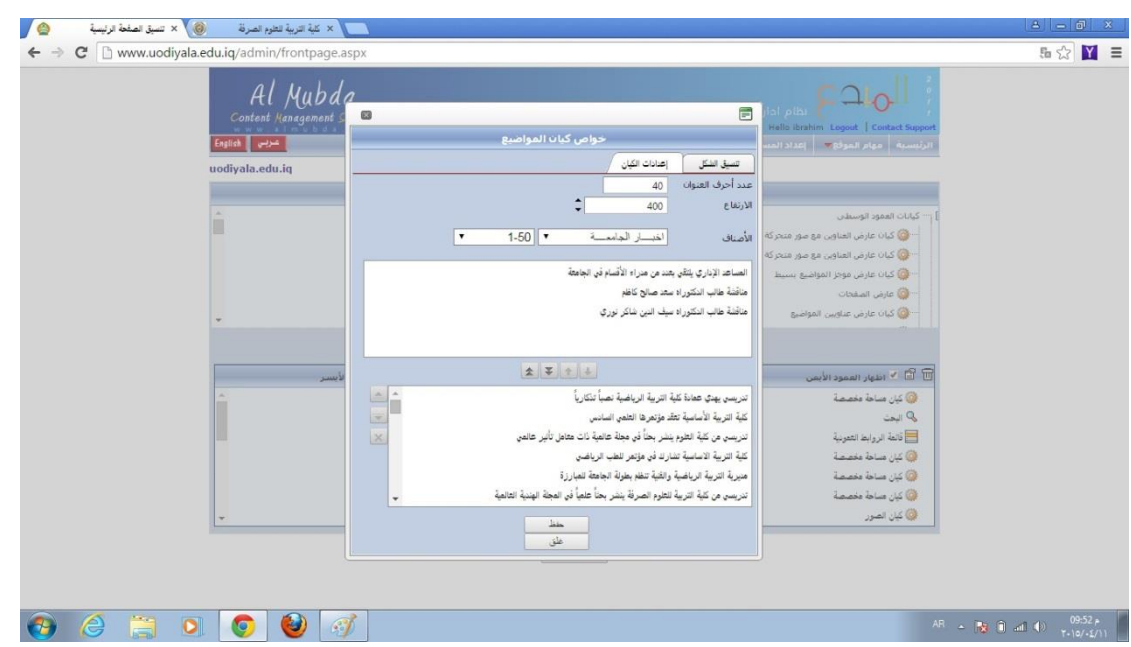

**الصورة التالية تبين طريقة اضافة الكيان في احد االعمدة او في المنطقة الوسطية وذلك عن طريق السحب واالفالت في المكان المطلوب**

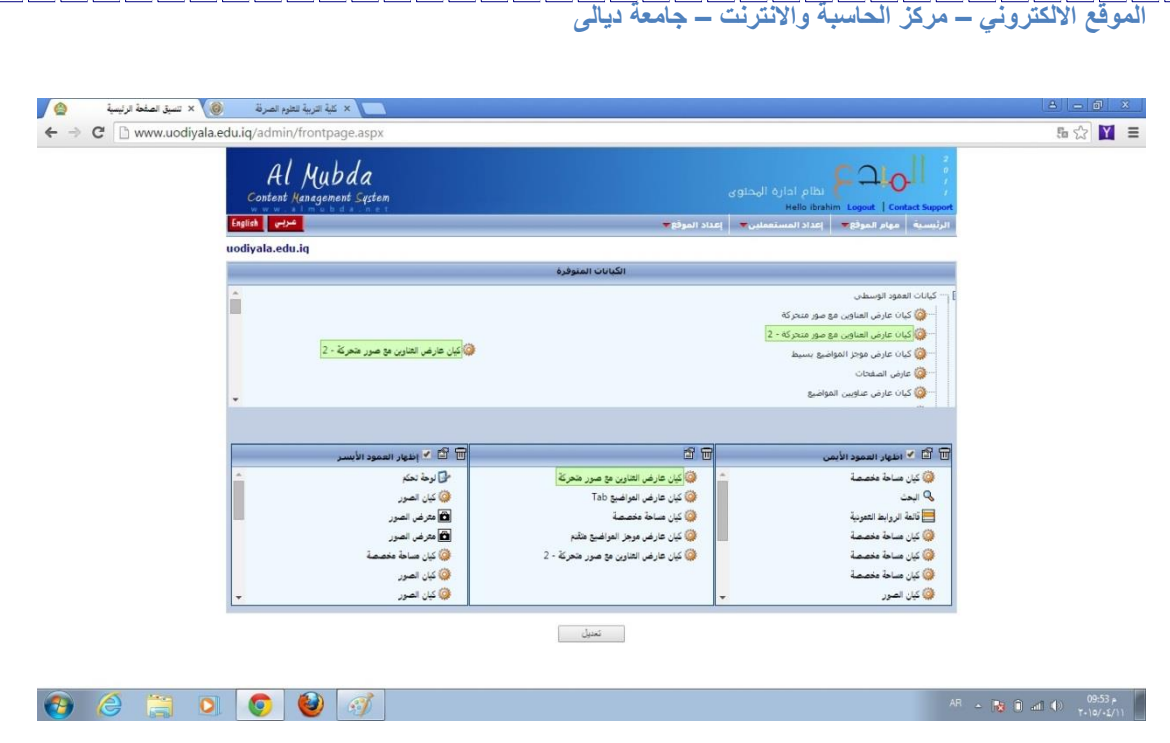

**جميع الكيانات مهمة ابحث عن كيانات غير مستخدمة في موقعك مثل كيان عارض الصفحات؟**

 **تنسيق الصفحة الرئيسية :**

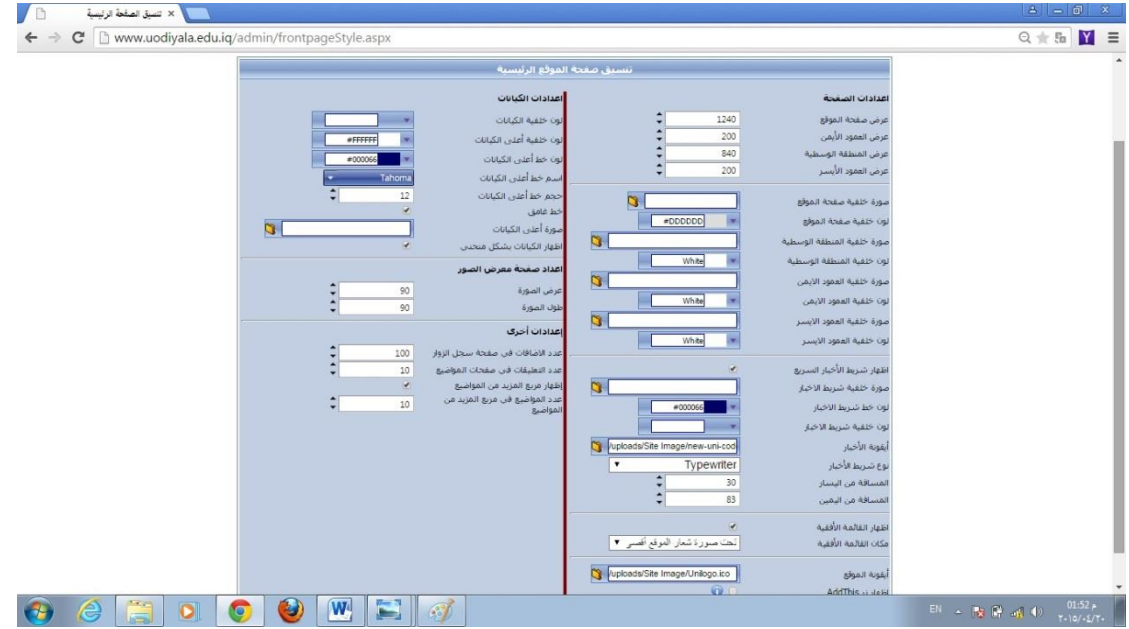

**في الصورة السابقة والتي تركنا شرحها لما بعدها كونها تحدث عن نفسها ويجب تجربة كل تفصيلة فيها والنظر في كل نتيجة متحققة منها.**

**تبويبات اخرى:**

**قوائم الروابط ,اعلى الصفحات ,اسفل الصفحات, اللغات, لوحة اوامر الموقع , االعالنات معرض الصور,البوم الصوتيات, البوم الفديو, المستعملين ,ادارة االصدارات , استطالعات الطقس , كيان االعالن االبتدائي ,ادارة الخرائط , ادارة الملفات , ادارة الروابط الخارجية**

**جميعها تبويبات مهمة ويكفي بالمتدرب االطالع عليها وسيجد ان فيها اعدادات وتنسيقات خاصة بها يسهل فهمها وتطبيقها وتعتبر ادارة الملفات من التبويبات المهمة في الموقع والتي من خاللها يبدا المختص بالموقع برفع ملفات الموقع والتي قد تكون:**

**ملفات فديوية او صوتية images, word, ppt , pdf**

**ولكون البرنامج يحدد الحجم االقصى للملف المراد تحميله بامكان مسؤول الموقع تحميل ملفات الموقع الكبيرة الحجم عن طريق الية ftp**

**نهاية الجزء االول**

**و نسال هللا ان يوفقنا في هذا العمل ولالستفسار يرجى االتصال** 

**بإدارة الموقع األلكتروني – جامعة ديالى**

**البريد االلكتروني**

**[admin@uodiyala.edu.iq](mailto:admin@uodiyala.edu.iq)**